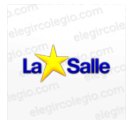

**NOTA DE APLICACIÓN**

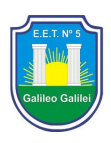

# **Electricidad y Control**

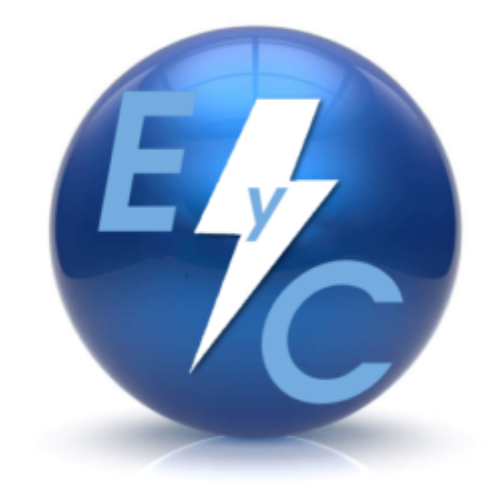

# **NOTA DE APLICACIÓN UNITY (IO SCANING)**

Editado por:

Spinache Marcos

Orlandi Esteban

Britos Mauro

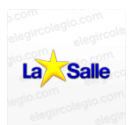

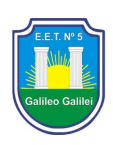

*Se comienza abriendo un nuevo fichero.*

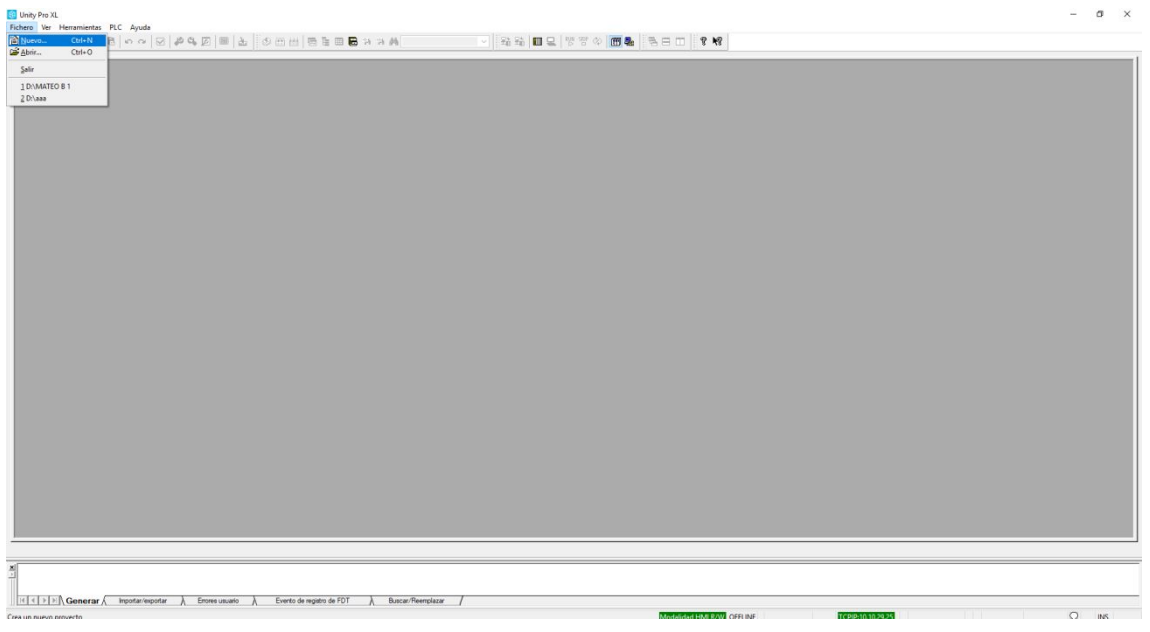

# **PASO 2**

*En este paso se selecciona el modelo que vayamos a utilizar, y en su versión correspondiente.*

*En este caso seleccionamos el (TSX P57 204 M) para luego seleccionar su versión, en este caso la 2.60.*

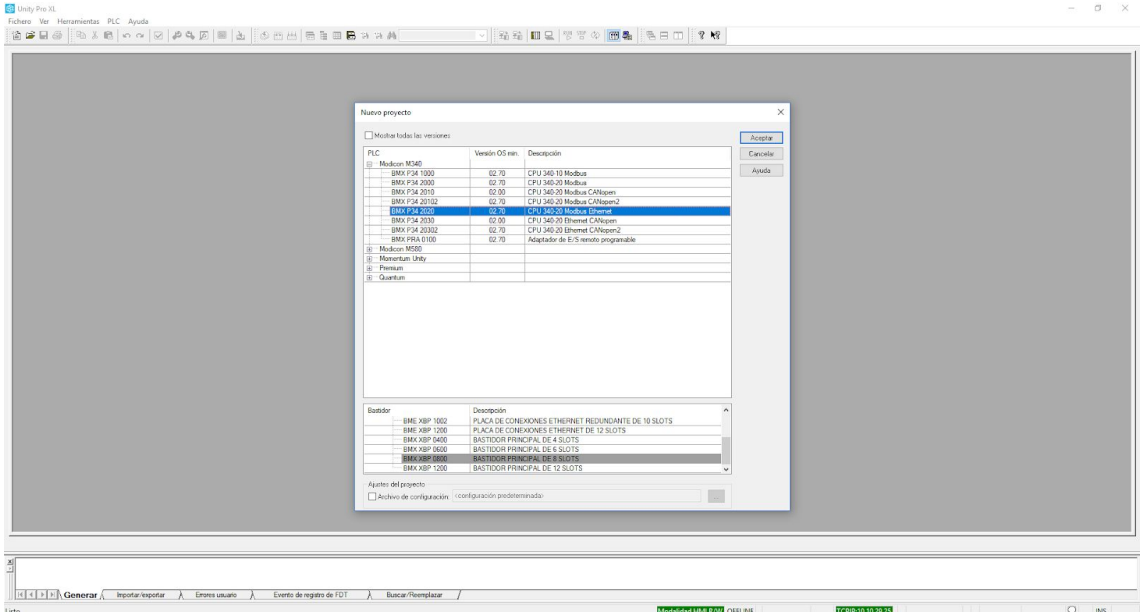

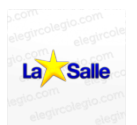

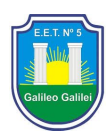

*Luego creamos una nueva red, como se muestra en la siguiente imagen, y le asignamos un nombre.*

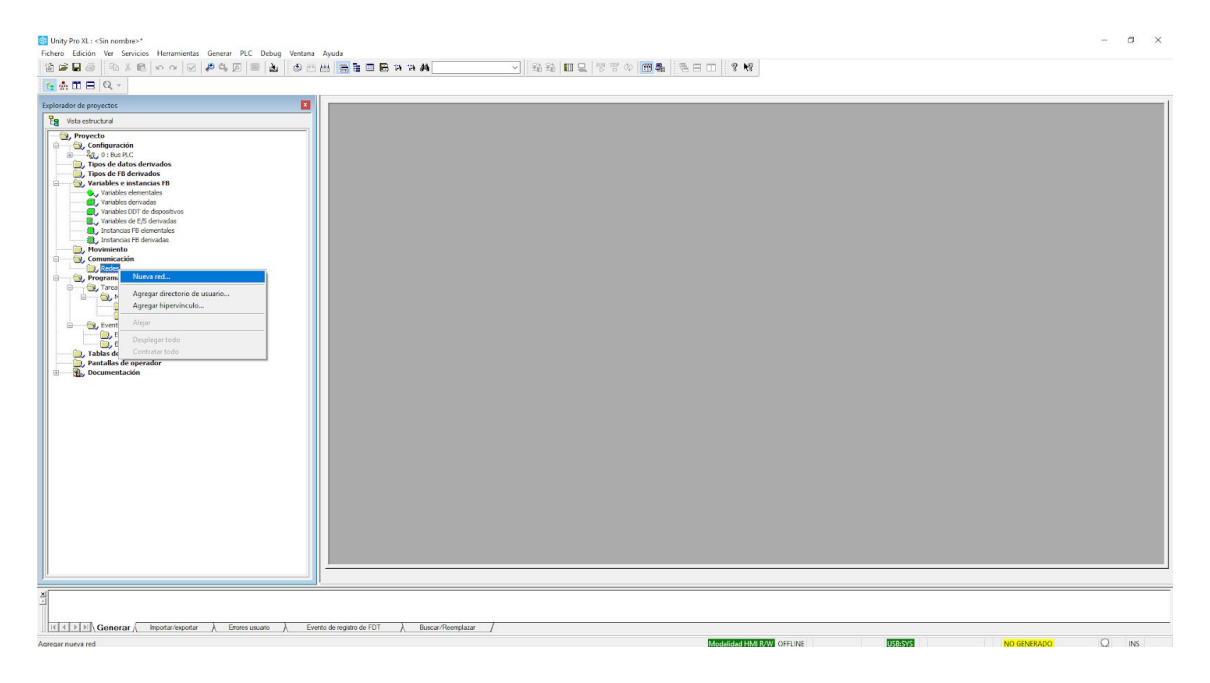

### **PASO 4**

*Se selecciona "Ethernet"*

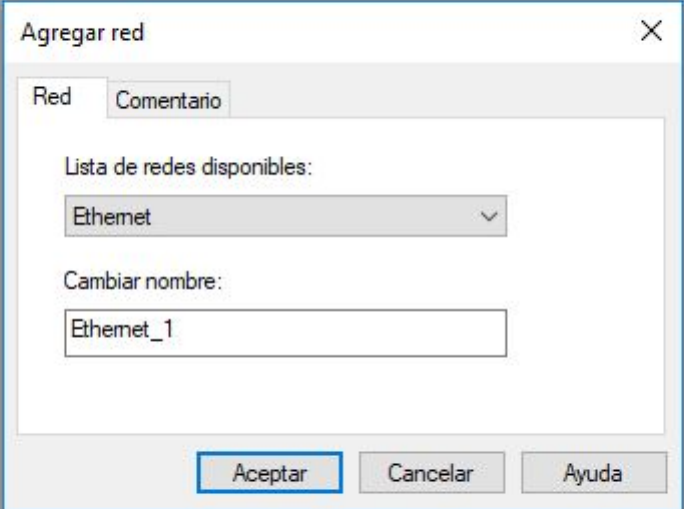

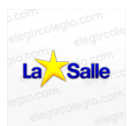

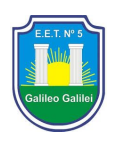

*En este apartado verificamos que el modelo seleccionado realmente sea el que vayamos a utilizar*

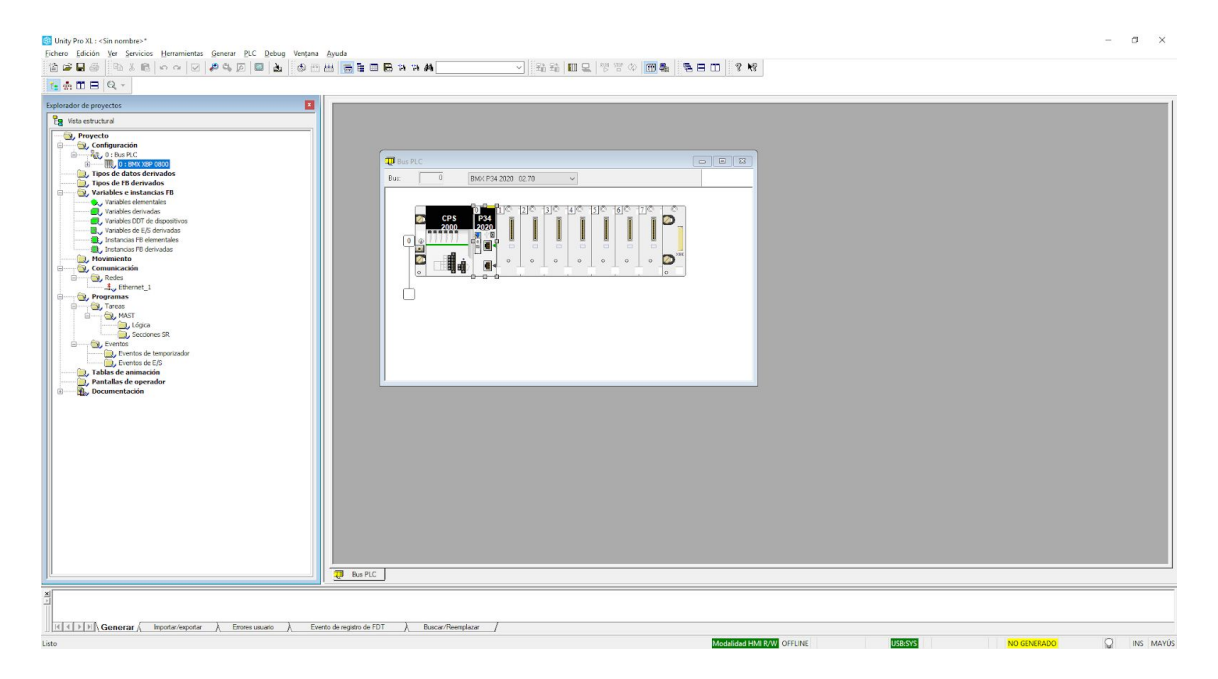

# **PASO 6**

*Editamos la nueva red, haciendo doble click sobre la misma.*

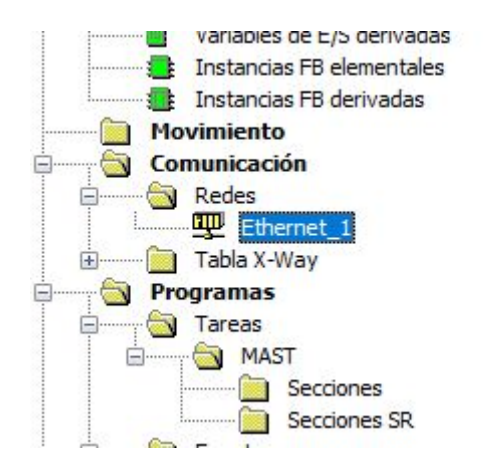

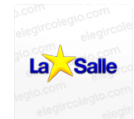

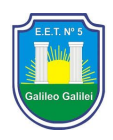

*Luego definimos la ip con la que este configurado nuestro dispositivo. Y la mascara de subred (255.255.255.0)*

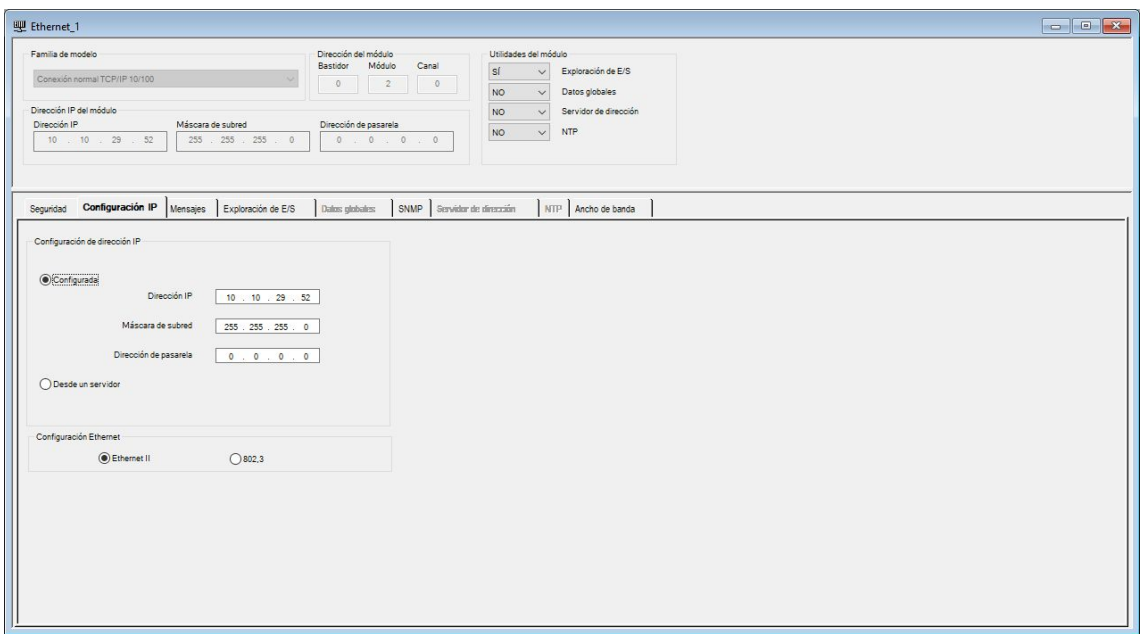

#### **PASO 8**

*Se habilita la opción "Exploracion de E/S"en el apartado utilidades del modulo.*

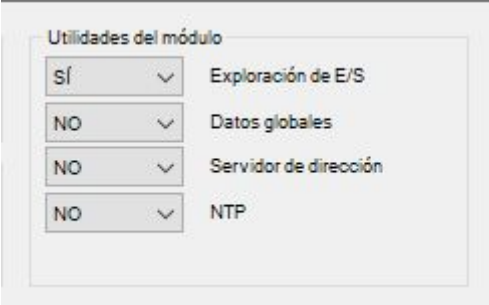

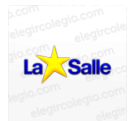

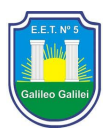

En este paso procedemos a ingresar los valores en el primer renglón

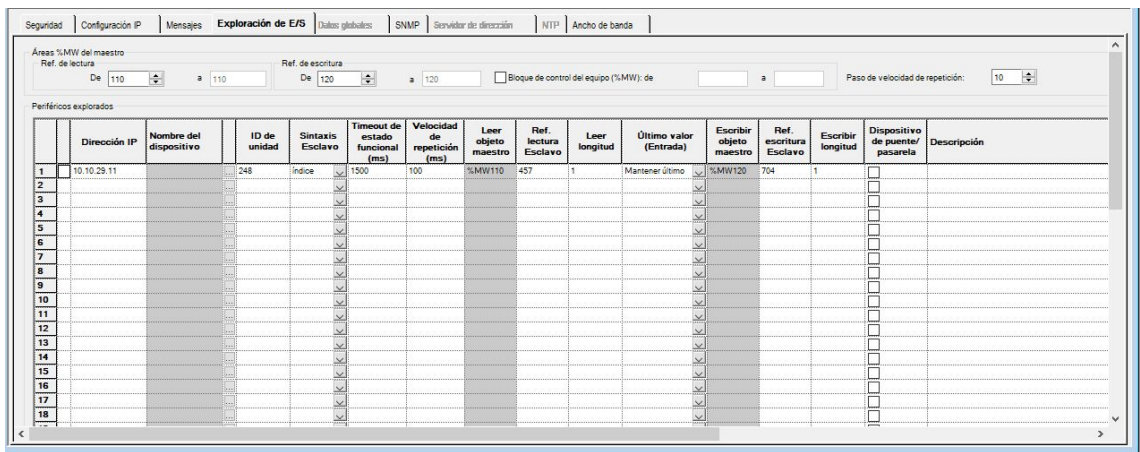

#### **PASO 10**

*Durante todo el armado se debe ir generando el proyecto en cada paso.*

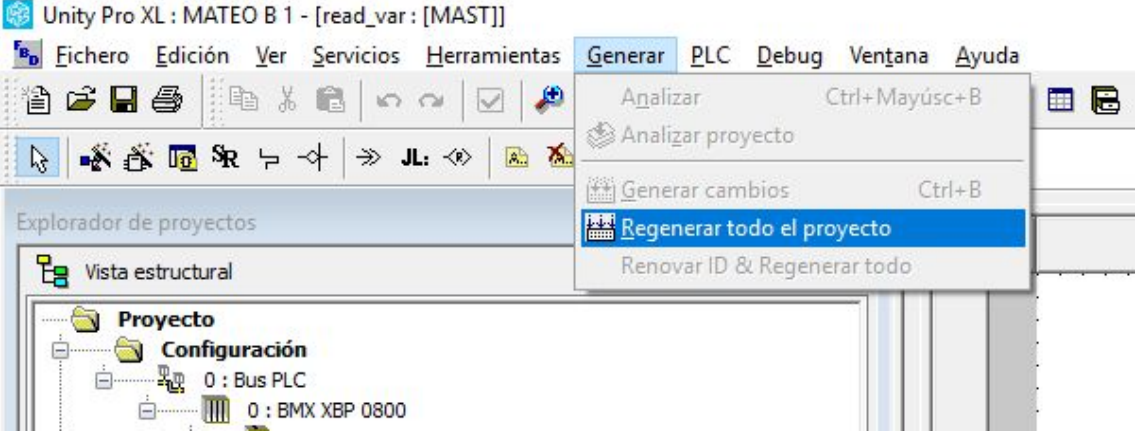

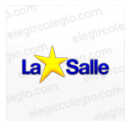

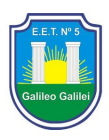

*Una vez todo armado, se establece la conexión.*

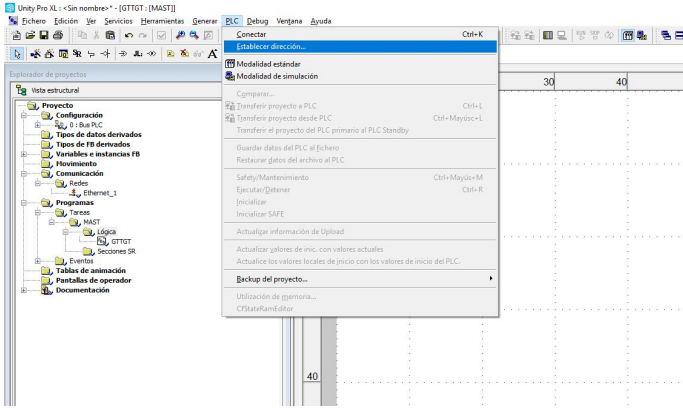

### **PASO 12**

*Debe indicarse la dirección IP y seleccionar en medios "TCPIP" (en caso de utilizar via Ethernet).*

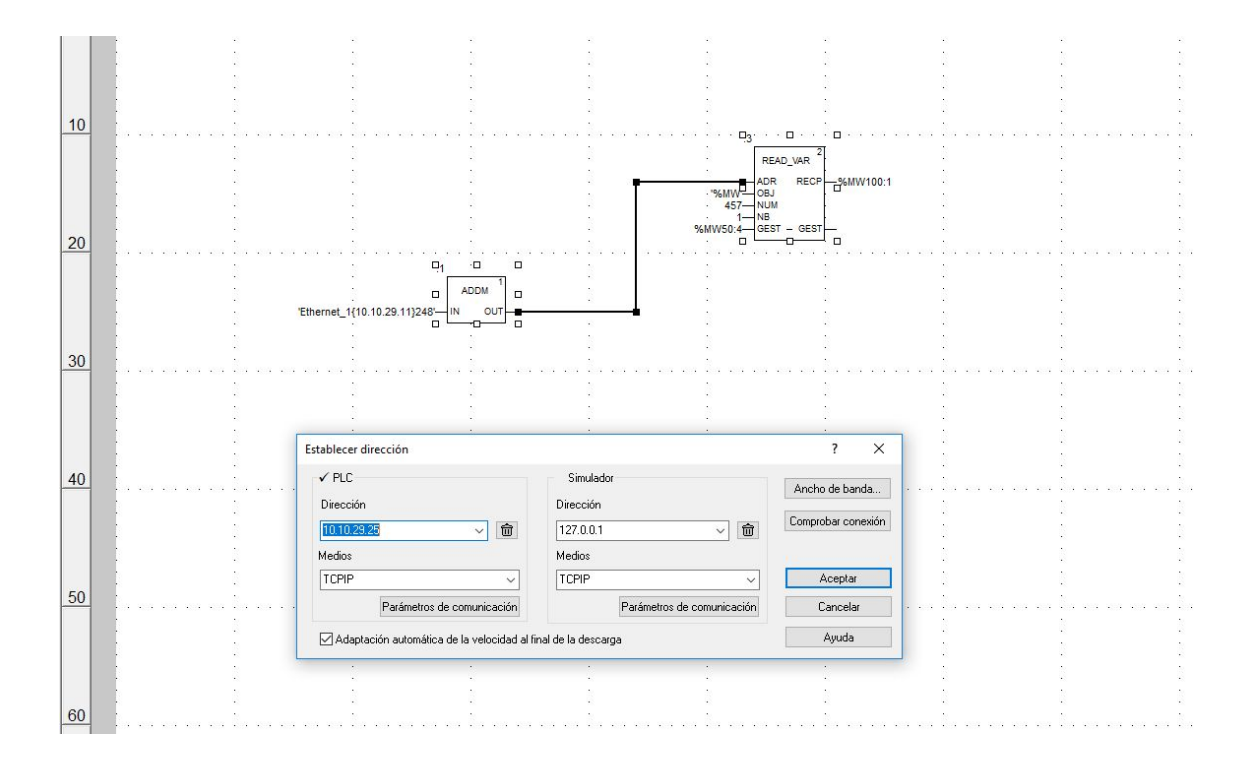

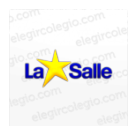

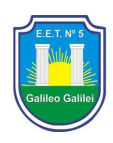

*Tambien puede conectarse al PLC via USB, para este caso debería configurarse de la siguiente manera.*

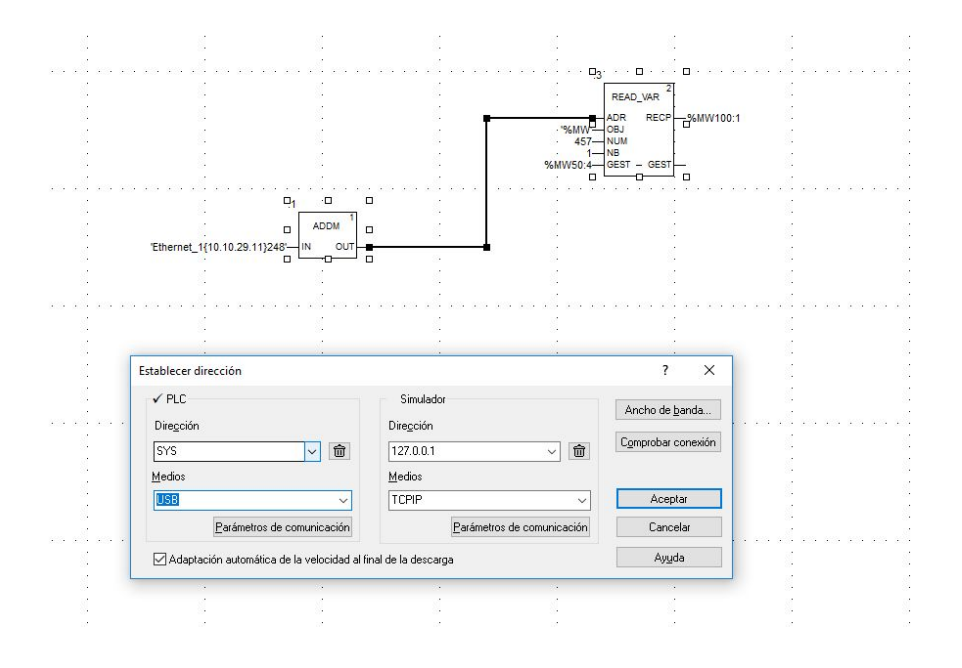

#### **PASO 14**

*Luego se le da en conectar.*

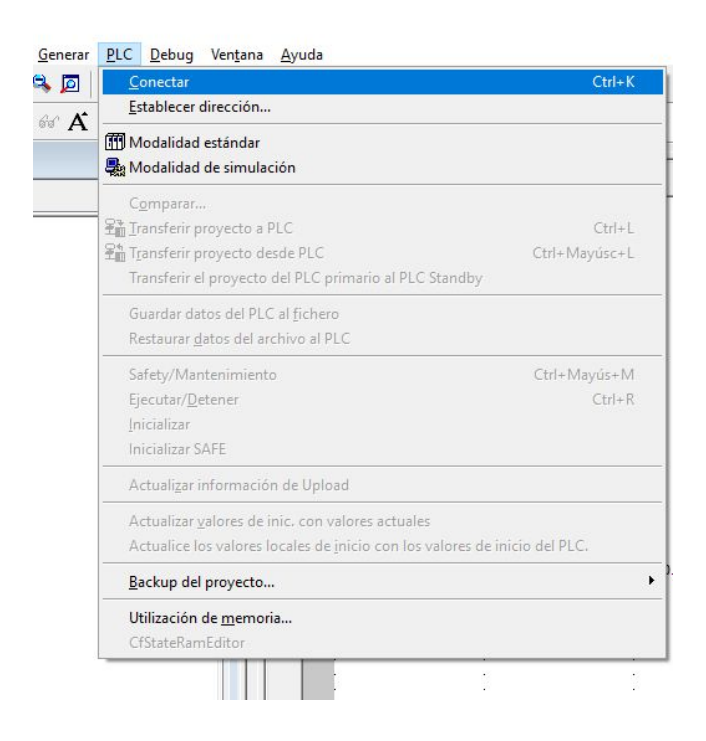

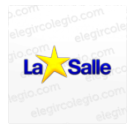

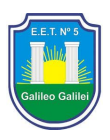

### **PASO 15** *Y se transfiere el proyecto al PLC.*

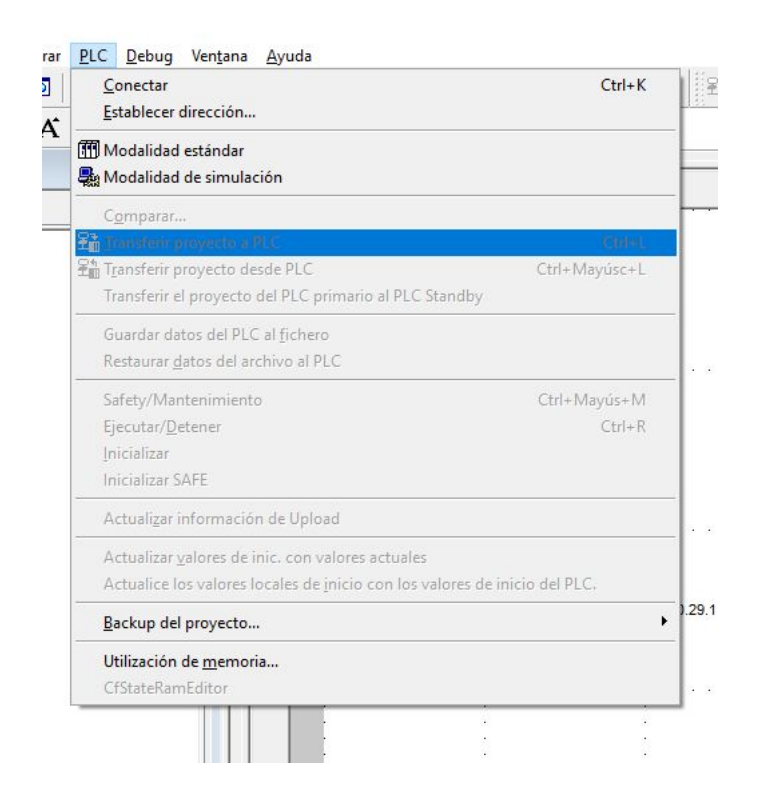